## **QuikStats Instruction for Tennis**

This tutorial is designed to help coaches navigate through the steps needed to put in all of the new information we are asking for. Please take a few minutes to read through these steps. A reminder: QuikStats is REQUIRED for all coaches.

## **Logging In**:

To begin this process, go to www.quikstatsiowa.com. Click on School Login located in the blue header at the top of the web page. We are making a few changes to logging in this year. Now you can create your own account and connect it to your school. Through this new account, you'll be able to have better mobile access and get more personalized support.

Creating an account is easy.

- Go here
- Sign in with your Google and Facebook account
- Then it will ask you to connect your account to your school. Use your school's password to confirm your school.
- Done!

Full instructions with pictures here if you need it.

### **Adding Your Hosted Meets Only**

This year all you need to add is your home meets. To do this, be sure that you've added your Tennis venue to Venues, then go to Add Meet. Enter Meet details and click save. When you save this will add your meet to your opponents schedule. Likewise, when your opponent adds there meets it will show up on your schedule to confirm.

**IF YOU ARE PLAYING AN OUT-OF-STATE OPPONENT**: Out of state opponents are not listed in the school drop downs. To add these opponents click on the "Opp Not Listed" link. The dropdown menu will go away and you can type in the name of your out-of-state opponent.

**Rain-outs & Rescheduling:** Weather will, no doubt, play a factor sometime during the spring. If your match is postponed, Please remember to fix your hosted meets schedule. This is very easy. Go to your schedule and click on edit icon. Change the date and hit "save schedule". The new date will automatically change on your schedule and your opponents

**Roster:** The roster link is where you will put in the names of your players on your varsity roster. Please be sure this is updated.

**Posting Match Score:** Once you have played a match, please go back to your schedule. On the far left side of the page, you will see a green arrow icon. Click on that to post your match score. (Note: this link will not appear until the midnight of the day of the scheduled match). Tournament Team Scoring: Tournaments do not count on your team record UNLESS you play head to head dual meets with a MINIMUM 6 singles/3 doubles 8 game pro set format. Please enter results but no team score unless you meet the minimum requirement.

You should have a screen that looks like this (see next page).

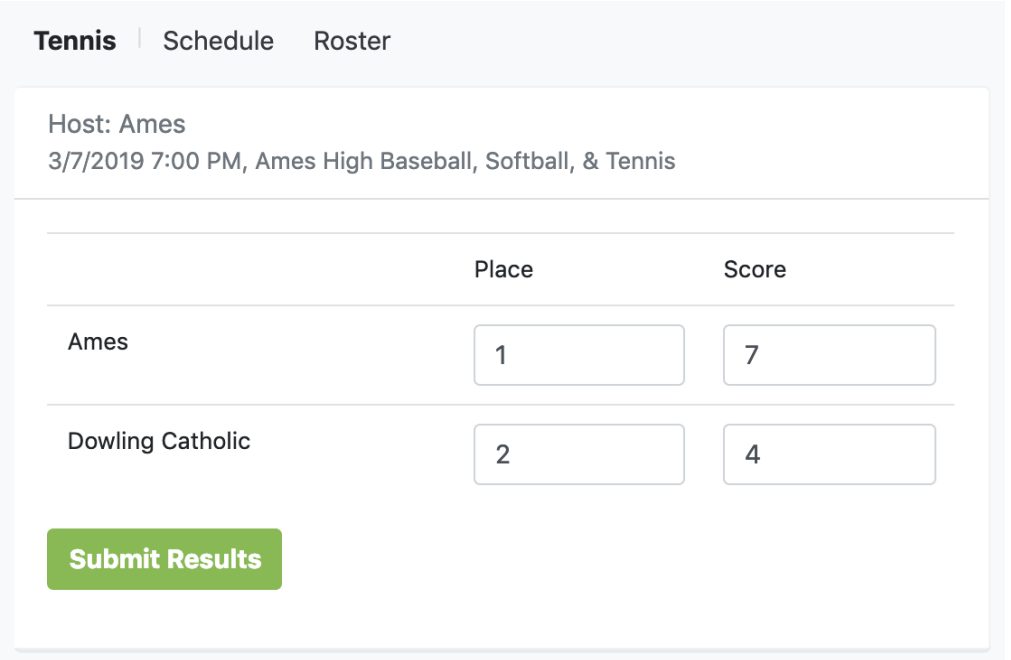

**Putting Singles and Double Results:** Once you have played a match, please go back to your schedule. On the far left next to the post match score icon, you will see a yellow icon. Click on that to post your match results. (Note: this link will not appear until the midnight of the day of the scheduled match).

There are dropdowns for position and daily match #

**Position** - This should reflect what position the player in this match was playing (top player is 1, bottom player is 6)

**Daily Match #** - If the same player on your team plays more than one match in a day. The daily match # should reflect which match of the day you are entering. If they only played one match (i.e. in a dual meet), just select 1.

Enter the names and scores. When you are finished, hit the submit results/stats and your stats for the match are updated. See next page.

**Tiebreakers** Enter tiebreaker info here……...

#### **Individual Matches**

Position - This should reflect what position the player in this match was playing (top player is 1, bottom player is  $6)$ 

# **Daily Match #** - If the same player on your team plays more than one match in a day. The daily match # should<br>reflect which match of the day you are entering. If they only played one match (i.e. in a dual meet), just sel

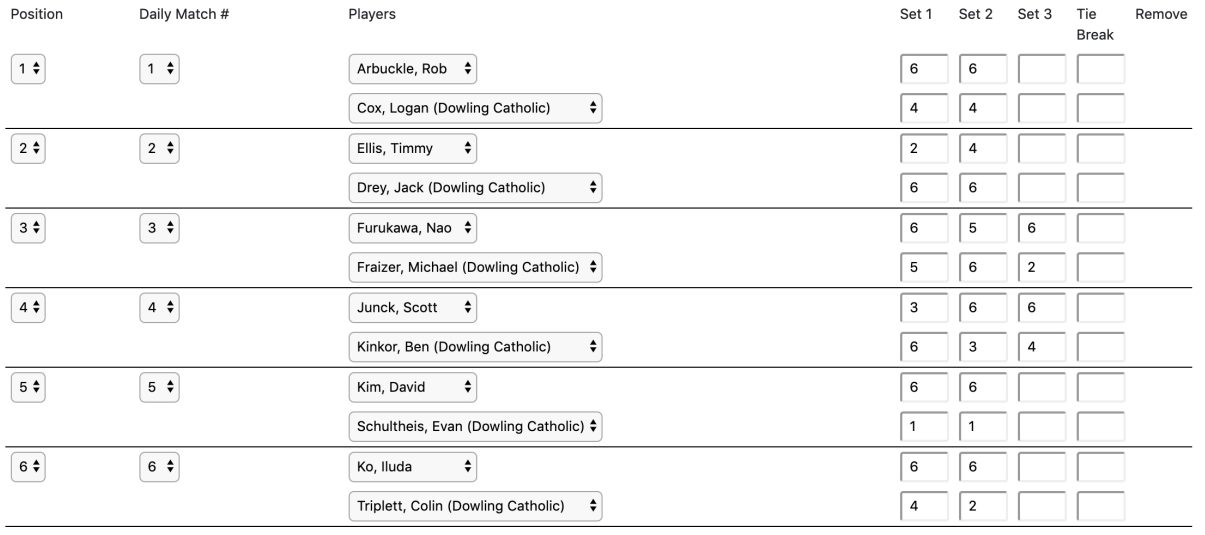

## Save Matches

#### **Doubles Matches**

Position - This should reflect what position the pair in this match was playing (top pair is 1, bottom pair is 5)

Daily Match # - If the same pair on your team played more than one match in a day. The daily match # should<br>reflect which match of the day you are entering. If the pair only played one match (i.e. in a dual meet), just sel

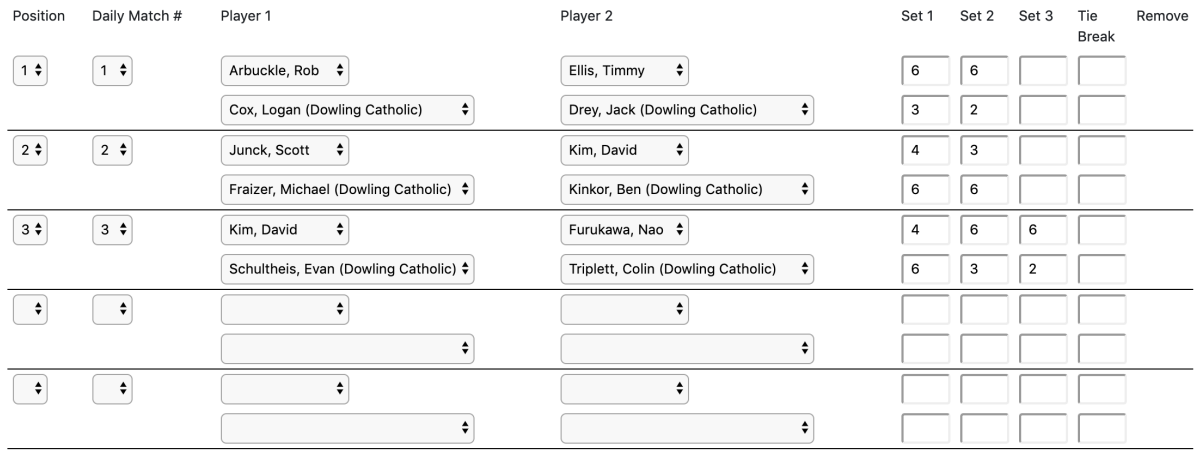

Save Matches

The public side of the results will be able to see the results of each match and also be able to see individual match records, set records and records playing at each level (No. 1 singles, 2 singles,etc.).

Posting results if an athlete for the same team plays the same team in a tournament: If 2 players from the same team end up playing in a tournament you'll want to add 2 matches and mark the opponent on both as not listed, then add the name manually.

Example:

Alan Beste vs Not Listed (type in Sam Schill) Sam Schill vs Not Listed (type in Alan Beste)

This is the best way today to keep the individual results correct when playing your own team. Let me know if you have questions.

Tournament Team Scoring - Tournaments do not count on your team record UNLESS you play head to head dual meets with a MINIMUM 6 singles/3 doubles 8 game pro set format. Please enter result but no team score unless you meet the minimum requirement.

Hopefully this tutorial will answer most of your questions. However, feel free to contact Jason Eslinger (jasoneslinger@ighsau.org) if you have any problems entering your results.

Thanks, Jason Eslinger